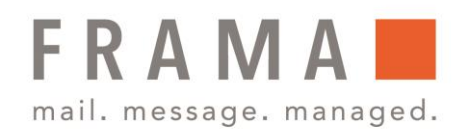

## Frama Fx Series 5 Porto-/Kreditladung – Verwaltung von Guthaben

Das in der Basis befindliche postalische Sicherheitsgerät (PSD) verwaltet das Guthaben (oder Geldbeträge) auf dem Frankiersystem.

Das PSD führt alle erforderlichen Operationen durch, um den Standards der Postdienstleister zu entsprechen. Dazu sind ständige Verbindungen zu den Postdienstleistern erforderlich.

Überprüfen Sie, dass das Frankiersystem an ein Netzwerk angeschlossen (siehe Verbindungen, Bedienungsanleitung Seite 21) und die Verbindung ordnungsgemäß konfiguriert ist (siehe Verbindungseinstellung, Bedienungsanleitung Seite197).

Als Benutzer können Sie die folgenden Vorgänge durchführen, die das Guthaben auf dem Frankiersystem betreffen.

- Hinzufügen von Guthaben
- Überprüfen des verfügbaren Guthabens

## Hinzufügen von Guthaben

Sie können der Frankiermaschine Guthaben hinzufügen, indem Sie den hinzuzufügenden Betrag angeben. Das Frankiersystem stellt dann eine Verbindung zu den Postdienstleistern her und validiert den Vorgang.

Zum Hinzufügen von Guthaben zum Frankiersystem ist ein PIN Code zum Auffüllen von Guthaben erforderlich. Der Code hängt vom der Klischeenummer des Systems ab. Wenn dieser PIN Code nicht verfügbar ist, wenden Sie sich an das Datenzentrum.

So fügen Sie Guthaben zum PSD hinzu:

1. Drücken Sie auf  $\triangleq$ .

Das Menü **Vorgabe** wird angezeigt.

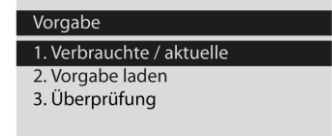

Frama Austria GmbH . p.A. ABG Wirtschaftsprüfungs- & Steuerberatungs GmbH . Tegetthoffstraße 7 . 1010 Wien . Tel.: 1 9123770 . www.frama.at

#### integrity in communication.

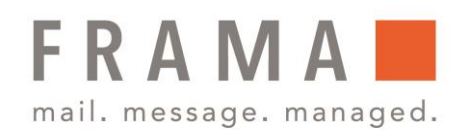

2. Wählen Sie **Vorgabe laden** aus.

Das System fordert zur Eingabe eines PINs auf. Geben Sie diesen Code mit Hilfe des Ziffernblocks ein oder drücken Sie auf <

- 3. Geben Sie den hinzuzufügenden Portobetrag mit der Tastatur ein (verwenden Sie C, um eine Ziffer zu löschen).
- 4. Drücken Sie <a>
1. Drücken Sie <a>
1. um die Verbindung zum Postserver herzustellen. Wenn die Guthabenerhöhung erfolgreich durchgeführt wurde, zeigt das System eine entsprechende Meldung an. Wenn die Guthabenerhöhung fehlschlägt, zeigt das System eine Meldung zur nicht erfolgreichen Durchführung sowie den Wert an, den Sie möglicherweise tatsächlich hinzufügen, in Abhängigkeit vom Kontostand der Postkostenstelle.

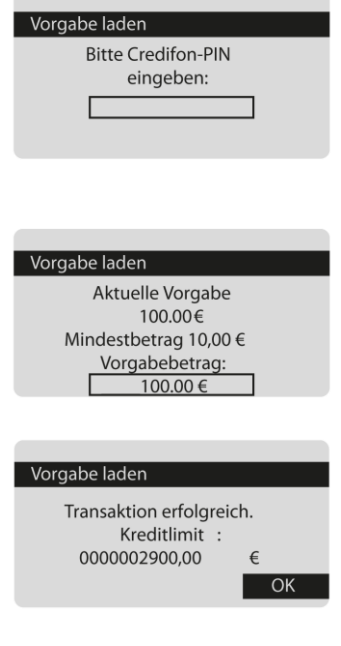

Im Falle eines Übertragungsfehlers kann der zuvor eingegebene Betrag nicht geändert werden.

5. Sie können den Bildschirm Verbrauchte / aktuelle Vorgabe öffnen, um den Kontostand zu überprüfen, nachdem die Transaktion abgeschlossen ist (siehe Überprüfen von Guthaben).

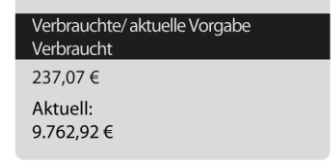

Frama Austria GmbH . p.A. ABG Wirtschaftsprüfungs- & Steuerberatungs GmbH . Tegetthoffstraße 7 . 1010 Wien . Tel.: 1 9123770 . www.frama.at

#### integrity in communication.

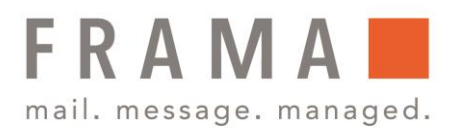

# Überprüfen von Guthaben

Sie können jederzeit die Gesamtpostgebühren sowie das verbleibende Guthaben im PSD überprüfen. So überprüfen Sie, ob die Vorgaben zum Durchführen der aktuellen Aufgabe verfügbar sind.

So überprüfen Sie das Guthaben auf dem System:

1. Drücken Sie auf  $\triangleq$ .

Das Menü **Vorgabe** wird angezeigt.

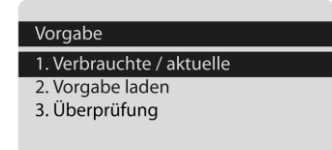

2. Wählen Sie **Verbrauchte Vorgabe/aktuelle Vorgabe**.

Im Menü wird die Vorgabe angezeigt.

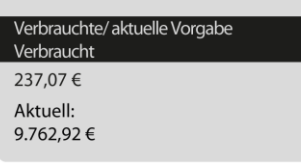

### integrity in communication.